## 무선 (일부 모델만 해당) 사용 설명서

© Copyright 2008 Hewlett-Packard Development Company, L.P.

Windows 는 Microsoft Corporation 의 미국 등록 상표입니다. Bluetooth 는 해당 소유자 의 상표이고 Hewlett-Packard 에게 사용이 허가되었습니다.

본 설명서의 내용은 사전 통지 없이 변경될 수 있습니다. HP 제품 및 서비스에 대한 유 일한 보증은 제품 및 서비스와 함께 동봉된 보증서에 명시되어 있습니다. 본 설명서에는 어떠한 추가 보증 내용도 들어 있지 않습니 다. HP 는 본 설명서의 기술상 또는 편집상 오류나 누락에 대해 책임지지 않습니다.

초판: 2008 년 9 월

문서 부품 번호: 488782-AD1

#### 제품 고지 사항

본 설명서에서는 대부분의 모델에 공통적인 기능에 대해 설명합니다. 일부 기능은 사용자 컴퓨터에 해당하지 않을 수 있습니다.

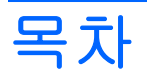

#### 1 무선 장치 사용(일부 모델만 해당)

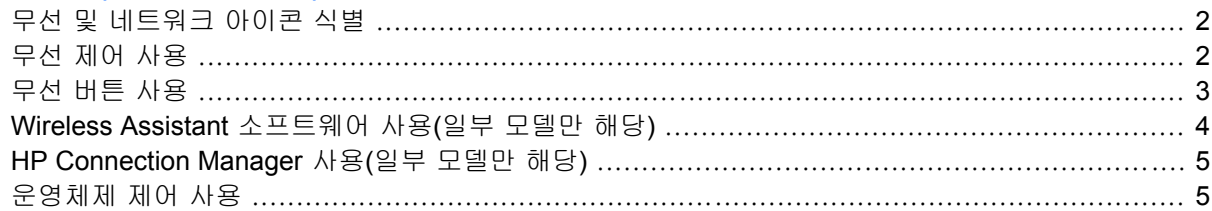

#### 2 WLAN 사용

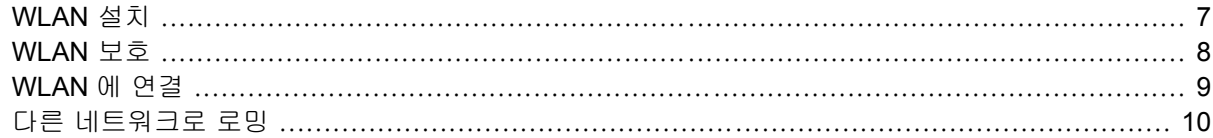

#### 3 HP 모바일 광대역 사용(일부 모델만 해당)

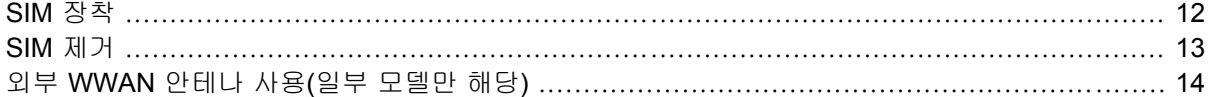

#### 4 Bluetooth 무선 장치 사용(일부 모델만 해당)

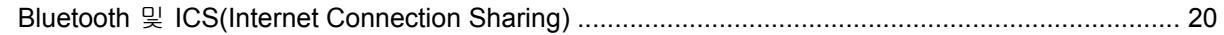

### 5 무선 연결 문제 해결

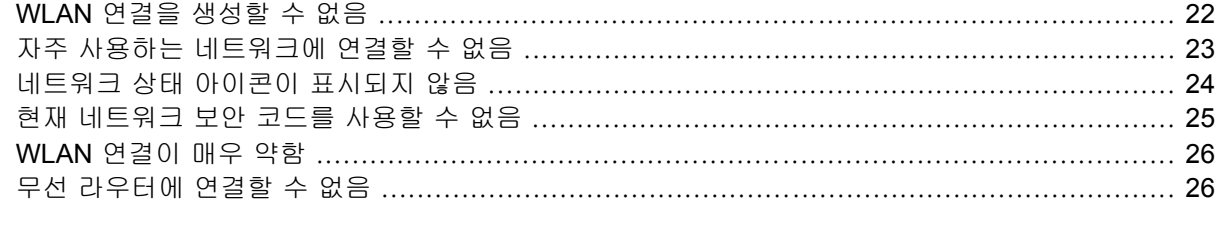

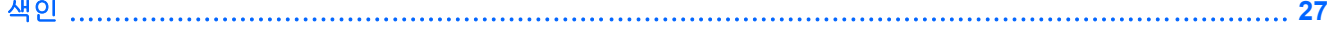

# <span id="page-4-0"></span>**1** 무선 장치 사용**(**일부 모델만 해당**)**

무선 기술은 케이블 대신 무선 주파수를 통해 데이터를 전송합니다. 컴퓨터에는 다음과 같은 무선 장 치가 장착될 수 있습니다.

- WLAN(무선 LAN) 장치 사무실, 가정 및 공항, 레스토랑, 커피숍, 호텔, 대학과 같은 공공장소에 서 무선 근거리 통신망(Wi-Fi 네트워크, 무선 LAN 또는 WLAN 이라고도 함)에 컴퓨터를 연결할 수 있습니다. WLAN 에서 각 모바일 무선 장치는 무선 라우터 또는 무선 액세스 포인트를 통해 통신 합니다.
- HP 모바일 광대역 모듈 모바일 네트워크 사업자 서비스가 가능한 곳이라면 어디에서나 정보에 액세스할 수 있는 무선 광역 네트워크(WWAN) 장치입니다. WWAN 에서 각 모바일 장치는 모바 일 네트워크 사업자의 기지국과 통신합니다. 무선 네트워크 사업자는 전 국가/지역에 서비스를 효 과적으로 제공하기 위해 광범위한 지역에 휴대 전화 기지국과 유사한 기지국 네트워크를 구축합 니다.
- Bluetooth® 장치-컴퓨터, 전화기, 프린터, 헤드셋, 스피커 및 카메라와 같이 Bluthooth 가 지원되 는 장치를 연결할 수 있는 PAN(Personal Area Network)을 구축합니다. PAN 에서 각 장치는 다른 장치와 직접 통신하며 보통 반경 10 미터 범위 내에서 비교적 가깝게 위치해야 합니다.

WLAN 장치가 장착된 컴퓨터는 다음의 IEEE 산업 표준 중 하나 이상을 지원합니다.

- 가장 널리 사용되는 표준인 802.11b 는 최대 11Mbps 의 데이터 속도를 지원하며 2.4GHz 주파수 대역에서 작동합니다.
- 802.11g 는 최대 54Mbps 의 데이터 속도를 지원하며 2.4GHz 주파수 대역에서 작동합니다. 802. 11g WLAN 장치는 이전 버전인 802.11b 장치와 호환되므로 같은 네트워크에서 작동할 수 있습니 다.
- 802.11a 는 최대 54Mbps 의 데이터 속도를 지원하고 5GHz 주파수 대역에서 작동합니다.

 $\ddot{\mathbb{B}}$  주: 802.11a 는 802.11b 및 802.11g 와 호환되지 않습니다.

- Wi-Fi CERTIFIED 802.11n draft 2.0 은 최대 300Mbps 의 데이터 속도를 지원하며 2.4GHz 또는 5GHz 에서 작동할 수 있으므로 이전 버전인 802.11a, b 및 g 와 호환됩니다.
- 주: 802.11n WLAN 사양은 초기 사양으로 최종 사안은 아닙니다. 최종 사양이 초기 사양과 다를 경우 다른 802.11n WLAN 장치와 통신할 수 있는 컴퓨터의 기능에 영향을 미칠 수 있습니다.

무선 기술에 대한 자세한 내용은 도움말 및 지원에서 제공하는 정보 및 웹 사이트 링크를 참조하십시 오.

# <span id="page-5-0"></span>무선 및 네트워크 아이콘 식별

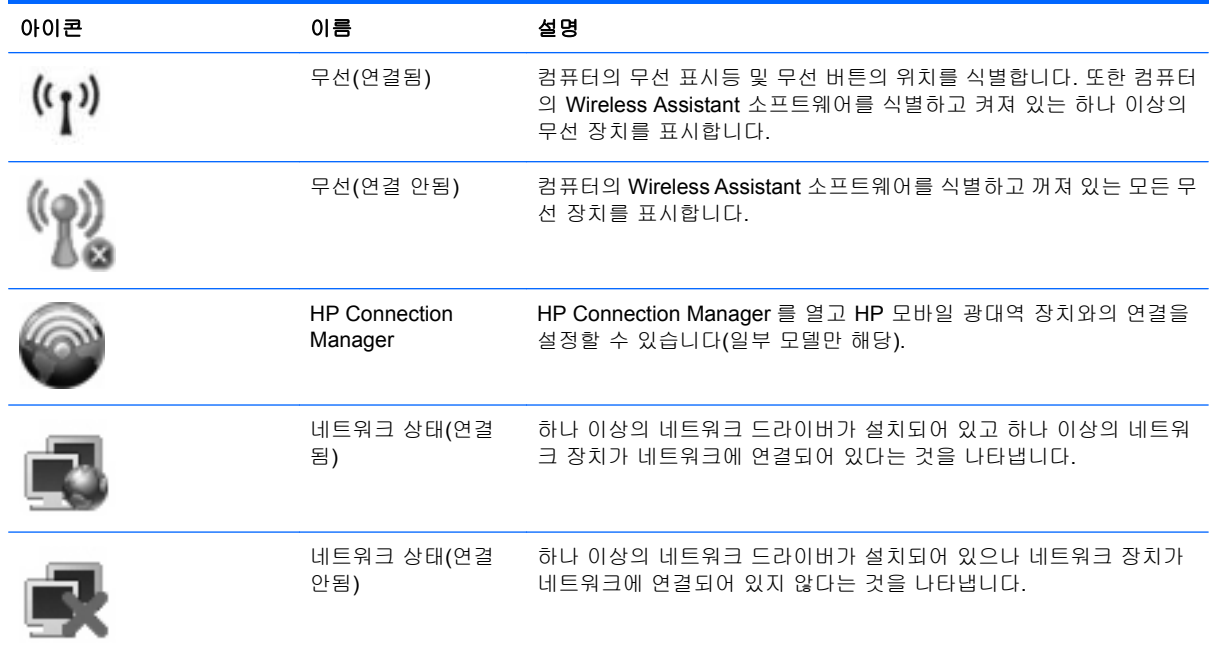

# 무선 제어 사용

다음과 같은 기능을 사용하여 컴퓨터에 있는 무선 장치를 제어할 수 있습니다.

- 무선 버튼 또는 무선 스위치(이 설명서에서는 무선 버튼이라고 함)
- Wireless Assistant 소프트웨어(일부 모델만 해당)
- HP Connection Manager 소프트웨어(일부 모델만 해당)
- 운영체제 제어

## <span id="page-6-0"></span>무선 버튼 사용

컴퓨터에는 모델에 따라 1 개의 무선 버튼, 1 개 이상의 무선 장치 및 1~2 개의 무선 표시등이 있습니 다. 컴퓨터의 모든 무선 장치는 공장 출하 시 활성화되어 있으므로 컴퓨터를 켜면 무선 표시등이 파란 색으로 켜집니다.

무선 표시등은 개별 장치의 상태가 아닌 전반적인 전원 상태를 표시합니다. 무선 표시등이 파란색이면 하나 이상의 무선 장치가 켜져 있는 것이고, 무선 표시등이 꺼져 있으면 모든 무선 장치가 꺼져 있다는 의미입니다.

주: 일부 모델의 경우 모든 무선 장치가 꺼져 있으면 무선 표시등이 황색으로 나타납니다.

무선 장치는 공장 출하 시 활성화되어 있으므로 무선 버튼을 사용하여 무선 장치를 동시에 켜거나 끌 수 있습니다. 개별 무선 장치는 Wireless Assistant 소프트웨어(일부 모델만 해당) 또는 Computer Setup 을 통해 제어할 수 있습니다.

 $\overleftrightarrow{B}$  주: Computer Setup 으로 무선 장치를 비활성화한 경우 장치를 다시 활성화해야 무선 버튼이 작동 합니다.

### <span id="page-7-0"></span>**Wireless Assistant** 소프트웨어 사용**(**일부 모델만 해당**)**

Wireless Assistant 소프트웨어를 사용하여 무선 장치를 켜거나 끌 수 있습니다. Computer Setup 에서 무선 장치를 비활성화한 경우, Wireless Assistant 를 사용하여 무선 장치를 켜거나 끄기 전에 Computer Setup 으로 다시 활성화해야 합니다.

주: 무선 장치를 활성화하거나 켜더라도 컴퓨터가 네트워크나 Bluetooth 지원 장치에 자동으로 연결 되지는 않습니다.

무선 장치 상태를 확인하려면 작업 표시줄 맨 오른쪽에 있는 알림 영역에서 커서를 무선 아이콘 위에 오도록 합니다.

무선 아이콘이 알림 영역에 표시되지 않으면 다음 단계를 수행하여 Wireless Assistant 속성을 변경합 니다.

- **1.** 시작 **>** 제어판 **>** 모바일 **PC > Windows** 모바일 센터를 선택합니다.
- **2.** Windows® 모바일 센터의 왼쪽 하단 모서리에 있는 Wireless Assistant 타일에서 무선 아이콘을 누릅니다.
- **3.** 속성을 누릅니다.
- **4.** 알림영역의 **HP Wireless Assistant** 아이콘 옆에 있는 확인락을 선택합니다.
- **5.** 적용을 누릅니다.

자세한 내용은 다음과 같이 Wireless Assistant 소프트웨어 도움말을 참조하십시오.

- **1.** Windows Mobility Center 에서 무선 아이콘을 눌러 Wireless Assistant 를 엽니다.
- **2.** 도움말 버튼을 누릅니다.

### <span id="page-8-0"></span>**HP Connection Manager** 사용**(**일부 모델만 해당**)**

컴퓨터에 있는 HP 모바일 광대역 장치를 사용하여 WWAN 에 연결하기 위해 HP Connection Manager 를 사용할 수 있습니다(일부 모델만 해당).

Connection Manager 를 시작하려면 작업 표시줄 오른쪽 끝에 있는 알림 영역에서 **Connection Manager** 아이콘을 누릅니다.

또는

시작 **>** 모든 프로그램 **> HP Connection Manager > HP Connection Manager** 를 선택합니다.

Connection Manager 사용에 대한 자세한 내용은 Connection Manager 소프트웨어 도움말을 참조하십 시오.

### 운영체제 제어 사용

일부 운영체제는 내장 무선 장치와 무선 연결을 관리하는 방법도 제공합니다. 예를 들어 Windows 는 연결 또는 네트워크 설정, 네트워크에 연결, 무선 네트워크 관리, 연결 진단 및 복구가 가능한 네트워 크 및 공유 센터를 제공합니다.

네트워크 및 공유 센터에 액세스하려면 시작 **>** 제어판 **>** 네트워크 및 인터넷 **>** 네트워크 및 공유 센터 를 차례로 누릅니다.

자세한 내용은 Windows 도움말 및 지원을 참조하십시오. 시작 **>** 도움말 및 지원을 누릅니다.

# <span id="page-9-0"></span>**2 WLAN** 사용

WLAN 장치로 무선 라우터 또는 무선 액세스 포인트에 의해 연결되어 있는 다른 컴퓨터와 주변 장치 로 구성된 WLAN 네트워크에 액세스할 수 있습니다.

 $\ddot{\mathbb{B}}$  주: 무선 라우터와 무선 액세스 포인트라는 용어는 종종 같은 의미로 사용됩니다.

- 회사 WLAN 또는 공용 WLAN 과 같은 대규모 WLAN 은 일반적으로 무선 액세스 포인트를 사용하 는데 그 이유는 많은 수의 컴퓨터와 주변 장치를 수용할 수 있고 중요한 네트워크 기능을 분리할 수 있기 때문입니다.
- 집에나 소규모 사무실의 WLAN 은 일반적으로 무선 라우터를 사용하는데 그 이유는 추가 하드웨 어나 소프트웨어 없이도 여러 대의 유/무선 컴퓨터가 인터넷 연결, 프린터, 파일을 공유할 수 있기 때문입니다.

컴퓨터에서 WLAN 장치를 사용하려면 서비스 제공업체 또는 공용/회사 네트워크를 통해 제공되는 WLAN 인프라에 연결해야만 합니다.

## <span id="page-10-0"></span>**WLAN** 설치

WLAN 을 설치하고 인터넷에 연결하려면 다음과 같은 장비가 필요합니다.

- 광대역 모뎀(DSL 또는 케이블) **(1)** 및 ISP(인터넷 서비스 제공업체)에서 구입한 고속 인터넷 서비 스
- 무선 라우터(별도 구매) **(2)**
- 무선 컴퓨터 **(3)**

아래 그림은 인터넷에 연결된 무선 네트워크 설치의 예를 보여 줍니다.

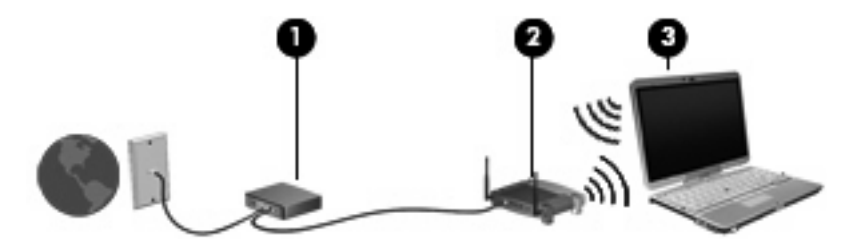

네트워크 규모가 커지면 유/무선 컴퓨터를 추가로 네트워크에 연결하여 인터넷에 액세스할 수 있습니 다.

WLAN 설정에 대한 도움말은 라우터 제조업체 또는 ISP 가 제공하는 정보를 참조하십시오.

### <span id="page-11-0"></span>**WLAN** 보호

WLAN 표준은 강력한 공격 형태보다는 기본적으로 일반적인 도청을 막을 수 있을 정도의 제한된 보안 기능으로만 설계되어 있으므로, 잘 알려져 있고 문서화되어 있는 보안 약점에 WLAN 이 취약하다는 점 을 이해해야 합니다.

커피숍과 공항과 같은 공공장소 또는 "핫스폿"에서 WLAN 은 어떠한 보안도 제공되지 않을 수 있습니 다. 무선 제조업체와 핫스폿 서비스 제공업체에서는 공공 환경의 보안성과 익명성을 높이기 위한 신기 술을 개발하고 있습니다. 컴퓨터를 핫스폿에서 사용할 때 보안이 걱정되는 경우에는 중요하지 않은 전 자 우편을 보거나 기본적인 인터넷 검색을 즐기는 정도로만 네트워크를 활용하십시오.

WLAN 을 설치하거나 기존 WLAN 에 액세스할 때는 항상 무단 액세스로부터 네트워크를 보호하기 위 한 보안 기능을 사용하십시오. 일반적인 보안 수준은 WPA(Wi-Fi Protected Access) 및 WEP(Wired Equivalent Privacy)입니다. 무선 전파 신호는 네트워크 외부로도 퍼져나가기 때문에 보호되지 않는 신 호를 다른 WLAN 장치에서 감지하여 사용자의 네트워크에 연결하거나(무단 연결) 전송 중인 정보를 캡 처할 수 있습니다. 그러나 다음과 같이 주의를 기울여 WLAN 을 보호할 수 있습니다.

#### ● 보안 기능이 내장된 무선 송신기 사용

많은 무선 기지국, 게이트웨이, 라우터에는 무선 보안 프로토콜 및 방화벽과 같은 보안 기능이 내 장되어 있습니다. 올바른 무선 송신기를 사용하면 가장 일반적인 무선 보안 위험으로부터 네트워 크를 보호할 수 있습니다.

#### ● 방화벽 사용

방화벽은 네트워크에 전달되는 데이터와 데이터 요청을 검사하여 의심스러운 항목을 차단해주는 관문입니다. 방화벽에는 소프트웨어 및 하드웨어 형태의 다양한 종류가 있습니다. 일부 네트워크 에서는 두 가지 형태를 모두 사용하기도 합니다.

#### ● 무선 암호화 사용

다양한 종류의 정교한 암호화 프로토콜을 WLAN 에 사용할 수 있습니다. 네트워크 보안에 가장 적 합한 솔루션을 찾으십시오.

- **WEP(Wired Equivalent Privacy)**는 모든 네트워크 데이터를 전송하기 전에 WEP 키를 사용 하여 인코드하거나 암호화하는 무선 보안 프로토콜입니다. 일반적으로 네트워크에서 WEP 키를 할당하도록 허용할 수 있습니다. 또는 사용자가 직접 키를 설정하거나, 다른 키를 생성 하거나, 다른 고급 옵션을 선택할 수 있습니다. 올바른 키가 없는 다른 사용자는 WLAN 을 사 용할 수 없습니다.
- **WPA(Wi-Fi Protected Access)**는 WEP 와 마찬가지로 보안 설정을 사용하여 네트워크를 통 해 전송되는 데이터를 암호화하고 해독합니다. 그러나 WEB 처럼 암호화를 위해 하나의 정 적 보안 키를 사용하는 대신 WPA 는 TKIP(*일시적 키 무결성 프로토콜*)을 사용하여 모든 패 킷에 새 키를 동적으로 생성합니다. 네트워크의 각 컴퓨터에 대해서도 서로 다른 키 집합을 생성합니다.

#### ● 네트워크 닫기

되도록이면 무선 송신기에 의해 네트워크 이름(SSID)이 브로드캐스트되지 않도록 해야 합니다. 대부분의 네트워크에서는 초기에 이름을 브로드캐스트하여 주변에 있는 컴퓨터에게 네트워크를 사용할 수 있음을 알립니다. 네트워크를 닫으면 사용자의 네트워크가 존재함을 다른 컴퓨터에서 알기가 어렵습니다.

주: 네트워크가 닫혀 있고 SSID 를 브로드캐스트하지 않은 경우 새 장치를 네트워크에 연결하려 면 SSID 를 기억하고 있어야 합니다. 네트워크를 닫기 전에 SSID 를 기록하여 안전한 장소에 보 관해 두십시오.

### <span id="page-12-0"></span>**WLAN** 에 연결

WLAN 에 연결하려면 다음과 같이 하십시오.

- **1.** WLAN 장치가 켜져 있는지 확인합니다. 장치가 켜져 있으면 무선 표시등이 켜져 있을 것입니다. 무선 표시등이 꺼져 있으면 무선 버튼을 누릅니다.
- 주: 일부 모델의 경우 모든 무선 장치가 꺼져 있으면 무선 표시등이 황색으로 나타납니다.
- **2.** 시작 **>** 연결 대상을 선택합니다.
- **3.** 목록에서 WLAN 을 선택하고 필요할 경우 네트워크 보안 키를 입력합니다.
	- 네트워크가 안전하지 않은 경우, 즉 누구나 네트워크에 액세스할 수 있으면 경고가 표시됩니 다. 경고를 허용하고 연결을 완료하려면 연결을 누릅니다.
	- 네트워크가 보안이 적용된 WLAN 이면 보안 코드인 네트워크 보안 키를 입력하라는 메시지 가 표시됩니다. 코드를 입력한 다음 연결을 완료하려며 연결을 누릅니다.
	- 주: 무선 라우터 또는 액세스 포인트의 범위 밖에 있으면 WLAN 이 목록에 표시되지 않습니다.

주: 연결하려는 네트워크가 보이지 않으면 연결 또는 네트워크 설정을 누릅니다. 옵션 목록이 표 시됩니다. 네트워크를 수동으로 검색하여 연결하거나 새 네트워크 연결을 만들 수 있습니다.

연결이 설정되면 작업 표시줄 오른쪽 끝에 있는 알림 영역에 표시된 네트워크 상태 아이콘 위에 마우 스 포인터를 놓아 연결의 이름 및 상태를 확인할 수 있습니다.

주: WLAN 기능 범위(무선 신호가 도달하는 범위)는 WLAN 구현, 라우터 제조업체, 벽과 바닥 같은 구조적 장애물이나 기타 전자 장치에 따라 달라집니다.

WLAN 사용에 대한 자세한 내용은 다음을 참조하십시오.

- ISP 에서 제공한 정보 및 무선 라우터와 기타 WLAN 장비에 포함된 제조업체 지침
- 도움말 및 지원에서 제공되는 정보 및 웹 사이트 링크

가까운 곳에 있는 공용 WLAN 의 목록을 확인하려면 ISP 에 문의하거나 웹을 검색하십시오. 공용 WLAN 목록을 제공하는 웹 사이트에는 Cisco Internet Mobile Office Wireless Locations, Hotspotlist 및 Geektools 등이 있습니다. 공용 WLAN 위치 각각에 대해 비용과 연결 요구 사항을 확인하십시오.

컴퓨터를 회사 WLAN 에 연결하기 위한 자세한 정보는 네트워크 관리자 또는 IT 부서에 문의하십시 오.

## <span id="page-13-0"></span>다른 네트워크로 로밍

컴퓨터를 다른 WLAN 의 범위 내로 옮기게 되면 Windows 가 해당 네트워크에 연결하려고 시도합니 다. 시도가 성공적이면 컴퓨터가 새 네트워크에 자동으로 연결됩니다. Windows 에서 새 네트워크가 인 식되지 않으면 처음 WLAN 에 연결할 때 사용한 절차를 따릅니다.

# <span id="page-14-0"></span>**3 HP** 모바일 광대역 사용**(**일부 모델만 해당**)**

HP 모바일 광대역은 컴퓨터가 WLAN 장치를 사용할 때보다 더 다양한 장소와 더 넓은 지역에서 인터 넷에 액세스하도록 WWAN(무선 광역 네트워크)를 사용할 수 있게 합니다. HP 모바일 광대역을 사용 하려면 네트워크 서비스 제공업체(*모바일 네트워크 사업자*라고 함)가 필요한데, 대부분의 경우 휴대 전 화 네트워크 사업자가 여기에 해당됩니다. HP 모바일 광대역의 커버리지는 휴대 전화 음성 커버리지 와 유사합니다.

모바일 네트워크 사업자 서비스와 함께 사용하는 경우, 길 위에서나 Wi-Fi 핫스폿 범위 밖에서도 HP 모바일 광대역을 통해 자유롭게 인터넷에 연결된 상태를 유지할 수 있고 이메일을 보내거나 회사 네트 워크에 연결할 수 있습니다.

HP 는 다음과 같은 기술을 지원합니다.

- HSPA(High Speed Packet Access)는 GSM(Global System for Mobile Communications) 전자 통 신 표준에 기반한 네트워크 액세스를 제공합니다.
- EV-DO(Evolution Data Optimized)는 CDMA(코드 분할 다중 접속) 전자 통신 표준에 기반한 네트 워크 액세스를 제공합니다.

모바일 광대역 서비스를 활성화하려면 HP 모바일 광대역 모듈 일련 번호가 필요할 수 있습니다. 일련 번호는 컴퓨터의 배터리 베이 안쪽에 있는 레이블에 인쇄되어 있습니다.

일부 모바일 네트워크 사업자는 SIM(가입자 식별 모듈)의 사용을 요구합니다. SIM 에는 네트워크 정보 외에도 PIN(개인 식별 번호) 같은 사용자의 기본 정보가 포함됩니다. 일부 컴퓨터에는 배터리 베이에 미리 설치된 SIM 이 포함되어 있습니다. SIM 이 설치되어 있지 않은 경우 컴퓨터에 있는 HP 모바일 광 대역 정보에서 제공되거나 모바일 네트워크 사업자가 컴퓨터에서 별도로 제공할 수 있습니다.

SIM 장착 및 분리에 대한 자세한 내용은 이 장의 "SIM 장착" 및 "SIM 분리" 단원을 참조하십시오.

HP 모바일 광대역에 대한 내용 및 권장 네트워크 사업자 서비스 활성화 방법에 대해서는 컴퓨터에 있 는 HP 모바일 광대역 정보를 참조하십시오. 자세한 내용은 HP 웹 사이트 [http://www.hp.com/go/](http://www.hp.com/go/mobilebroadband) [mobilebroadband](http://www.hp.com/go/mobilebroadband)(영문)를 참조하십시오.

## <span id="page-15-0"></span>**SIM** 장착

△ <mark>주의: 연결단자의 손상을 방지하려면 SIM 을 삽입할 때 무리하게 힘을 주지 마십시오.</mark>

SIM 을 삽입하려면 다음과 같이 하십시오.

- **1.** 컴퓨터를 종료합니다. 컴퓨터가 꺼져 있는지 아니면 최대 절전 모드 상태인지 확실하지 않은 경 우에는 전원 버튼을 눌러 컴퓨터를 켠 다음 운영체제의 절차에 따라 정상적으로 컴퓨터를 종료합 니다.
- **2.** 디스플레이를 닫습니다.
- **3.** 컴퓨터에 연결된 모든 외장 장치를 분리합니다.
- **4.** AC 콘센트에서 전원 코드를 뽑습니다.
- **5.** 평평한 장소에서 배터리 베이가 보이도록 컴퓨터를 뒤집어 놓습니다.
- **6.** 배터리를 꺼냅니다.
- **7.** SIM 슬롯에 SIM 을 삽입하고 완전히 제자리에 장착될 때까지 슬롯으로 밀어 넣습니다.

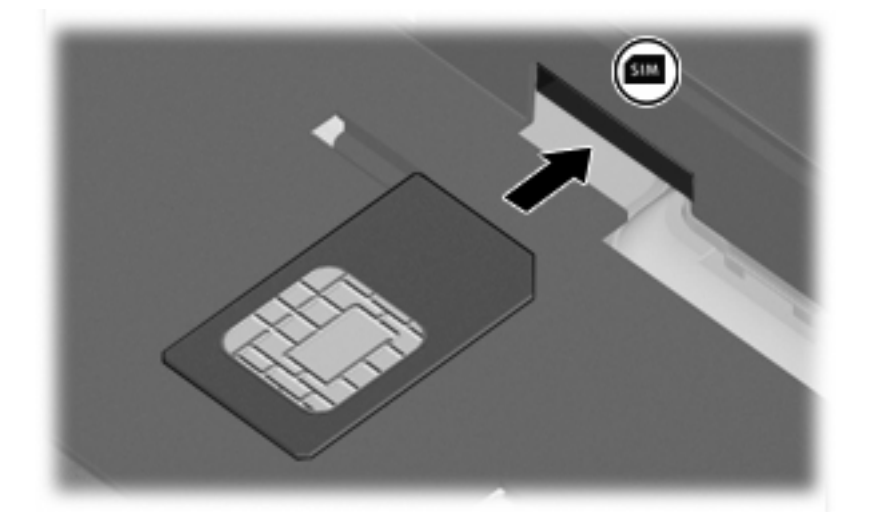

**8.** 배터리를 다시 장착합니다.

주: 배터리를 다시 장착하지 않으면 HP 모바일 광대역이 활성화되지 않습니다.

- **9.** 외부 전원을 다시 연결합니다.
- **10.** 외부 장치를 다시 연결합니다.
- **11.** 컴퓨터의 전원을 켭니다.

## <span id="page-16-0"></span>**SIM** 제거

SIM 을 제거하려면 다음과 같이 하십시오.

- **1.** 컴퓨터를 종료합니다. 컴퓨터가 꺼져 있는지 아니면 최대 절전 모드 상태인지 확실하지 않은 경 우에는 전원 버튼을 눌러 컴퓨터를 켠 다음 운영체제의 절차에 따라 정상적으로 컴퓨터를 종료합 니다.
- **2.** 디스플레이를 닫습니다.
- **3.** 컴퓨터에 연결된 모든 외장 장치를 분리합니다.
- **4.** AC 콘센트에서 전원 코드를 뽑습니다.
- **5.** 평평한 장소에서 배터리 베이가 보이도록 컴퓨터를 뒤집어 놓습니다.
- **6.** 배터리를 꺼냅니다.
- **7.** SIM 을 누른 다음**(1)** 슬롯에서 SIM 을 분리합니다**(2)**.

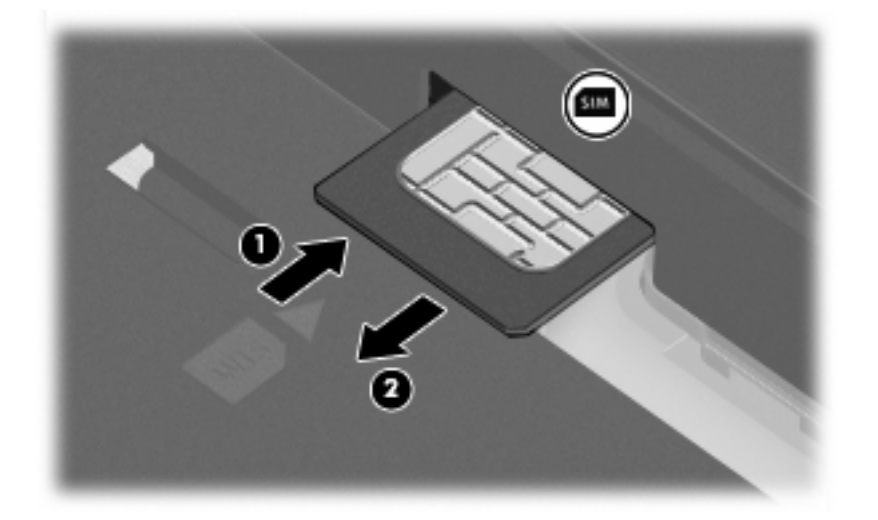

- **8.** 배터리를 다시 장착합니다.
- **9.** 외부 전원을 다시 연결합니다.
- **10.** 외부 장치를 다시 연결합니다.
- **11.** 컴퓨터의 전원을 켭니다.

## <span id="page-17-0"></span>외부 **WWAN** 안테나 사용**(**일부 모델만 해당**)**

경고! 고주파에 대한 노출 본 장치에서 방사되는 출력 전원은 FCC 고주파 노출 제한 이하입니다. 그 러나 컴퓨터의 정상 작동 중에도 가능하면 안테나의 대인 접촉을 최소화하는 방향으로 장치를 사용하 십시오. 안테나를 올바로 설치하는 것에 대한 지침은 다음 단원을 참조하십시오.

태블릿 모드에서 WWAN 작동 중일 경우 FCC 고주파 노출 제한을 초과하지 않으려면 안테나로부터 2.5cm 이상 떨어져 있어야 하고 안테나를 180 도로 설치해야 합니다.

노트북 모드에서 WWAN 작동 중일 경우 FCC 고주파 노출 제한을 초과하지 않으려면 안테나로부터 20cm 이상 떨어져 있어야 하고(컴퓨터 디스플레이를 닫아 놓은 때에도 마찬가지임) 안테나를 90 도로 설치해야 합니다.

 $\Delta$  주의: 외장형 WWAN 안테나가 열려 있거나 권장하는 위치로 되어있지 않는 한 WWAN 기능을 사용 해서는 안 됩니다.

외부 WWAN 안테나는 통합 HP 광대역 무선 모듈과 지원되는 휴대폰 네트워크 제공업체의 서비스를 사용하여 WWAN(무선 WAN)를 통해 인터넷에 연결할 수 있도록 합니다.

주: WWAN 에 접속한 상태에서는 외장형 WWAN 안테나를 닫지 마십시오.

주: 전송을 최적화하려면 안테나 주변에 여유 공간을 두어 방해받지 않도록 하십시오.

### 외부 **WWAN** 안테나 열기 및 닫기

주: WWAN 에 연결하기 전에 외장형 WWAN 안테나를 권장 위치로 열어야 합니다.

외부 WWAN 안테나 열기:

- **1.** 외부 WWAN 안테나 분리 버튼을 누릅니다**(1)**.
- **2.** 안테나를 수직으로 올립니다**(2)**.

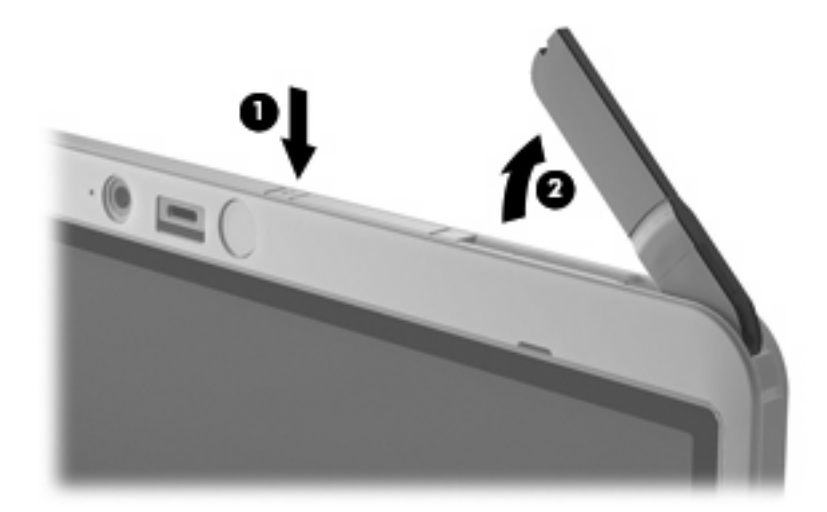

- **3.** 안테나를 다음 구성 중 하나로 설치합니다.
	- 컴퓨터가 노트북 모드로 되어있다면 안테나가 90 도 위치가 되어야 합니다.

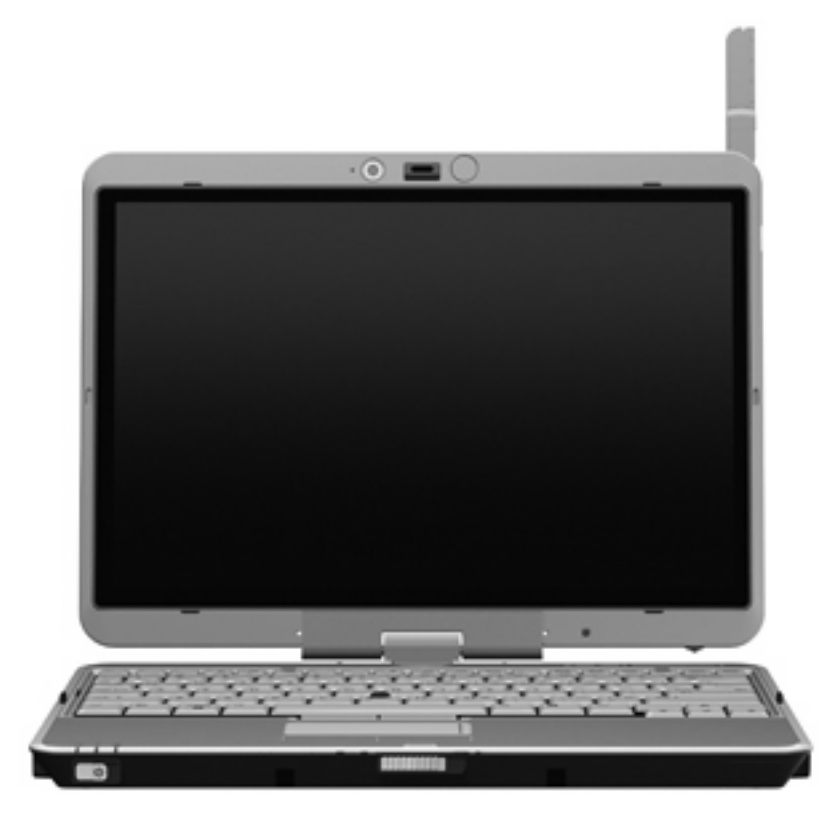

- 컴퓨터가 태블릿 모드로 되어있다면 안테나가 180 도 위치가 되어야 하고 본체에서도 충분 히 멀리 떨어져야 합니다. 태블릿 구성의 올바른 위치와 잘못된 위치를 확인하려면 아래 그 림을 참조하십시오.
	- 경고! FCC 고주파 노출 제한을 초과하지 않으려면 안테나로부터 2.5cm 이상 떨어져 있어 야 합니다. 안테나가 자신을 향하도록 설치하면 안 됩니다. 컴퓨터가 태블릿 모드로 되어있 을 때에는 안테나가 가급적 본체에서 멀리 떨어져 있어야 합니다.

권장**:**

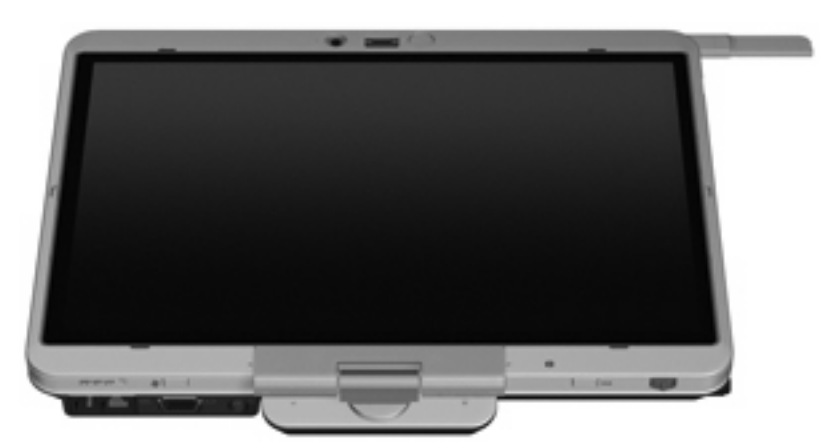

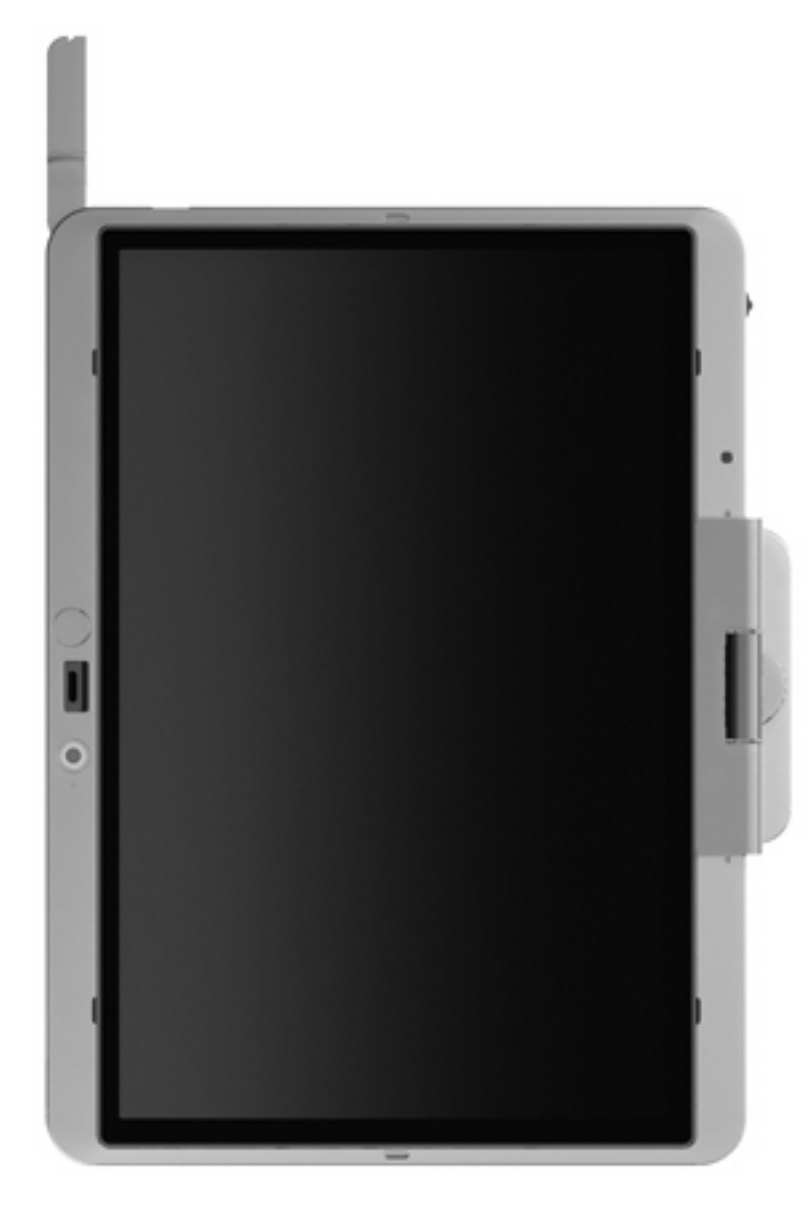

권장하지 않음**:**

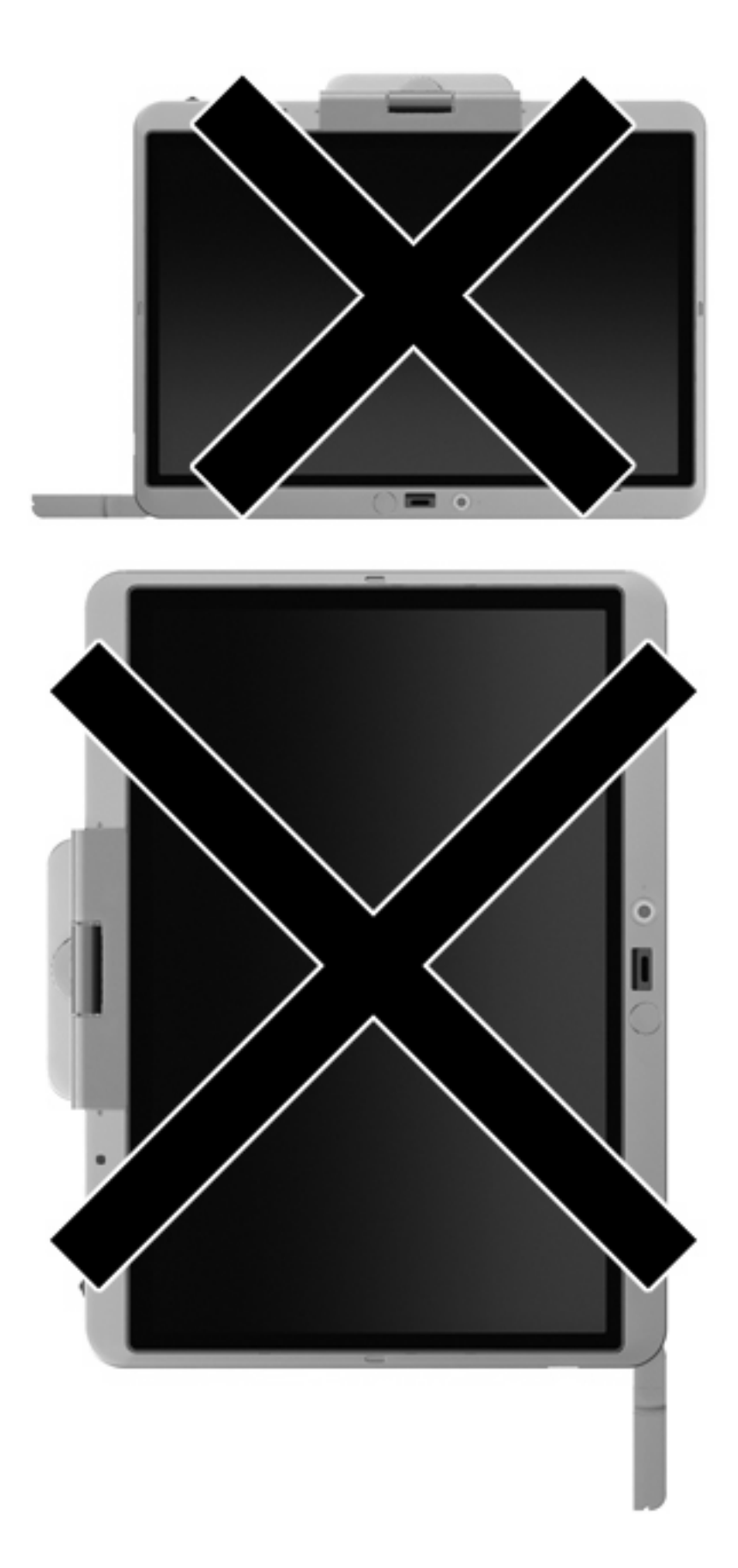

<span id="page-21-0"></span>외부 WWAN 안테나 닫기:

- **1.** WWAN 에 연결된 상태에서는 불가능합니다.
- **2.** 찰칵 소리를 내며 들어갈 때까지 안테나를 아래로 누릅니다.

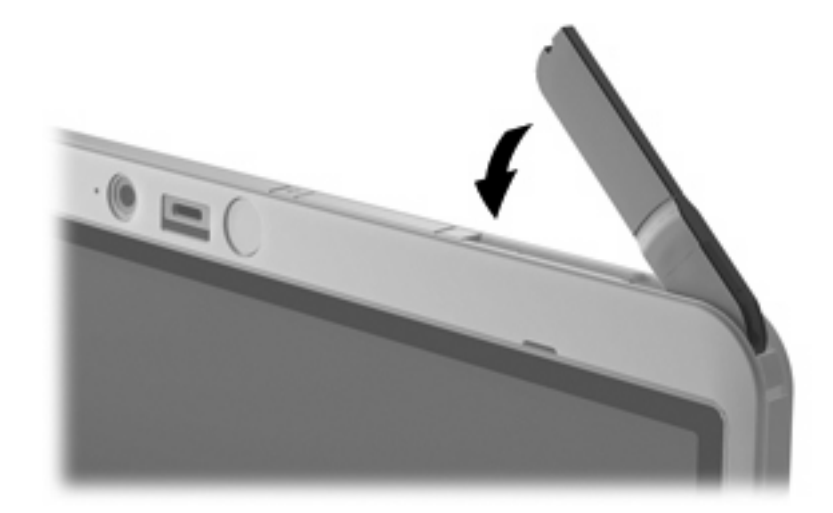

### 외부 **WWAN** 안테나 분리 및 교체

외부 WWAN 안테나 분리:

- **1.** 안테나를 엽니다.
- **2.** 안테나를 부드럽게 잡아 당겨 안테나 연결부에서 분리합니다.

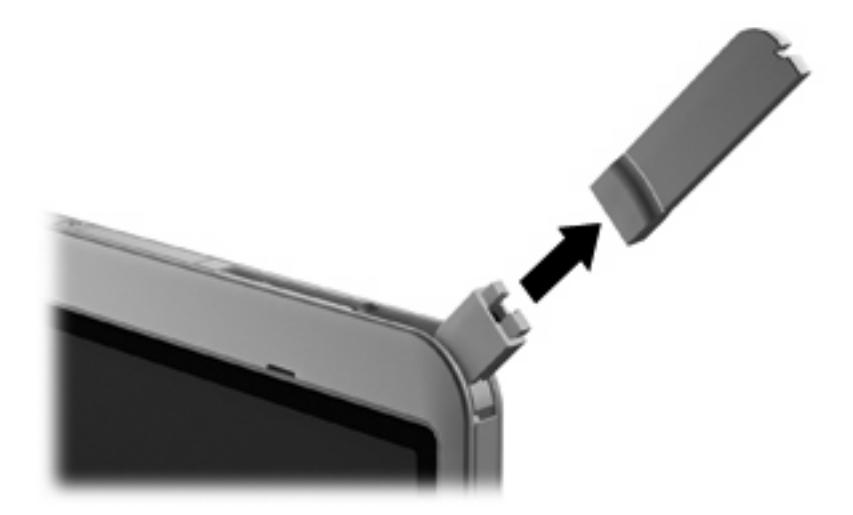

외부 WWAN 안테나 연결:

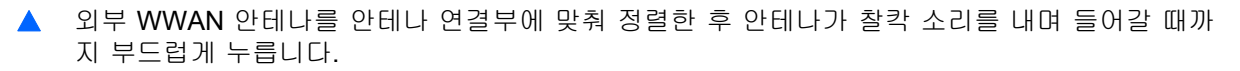

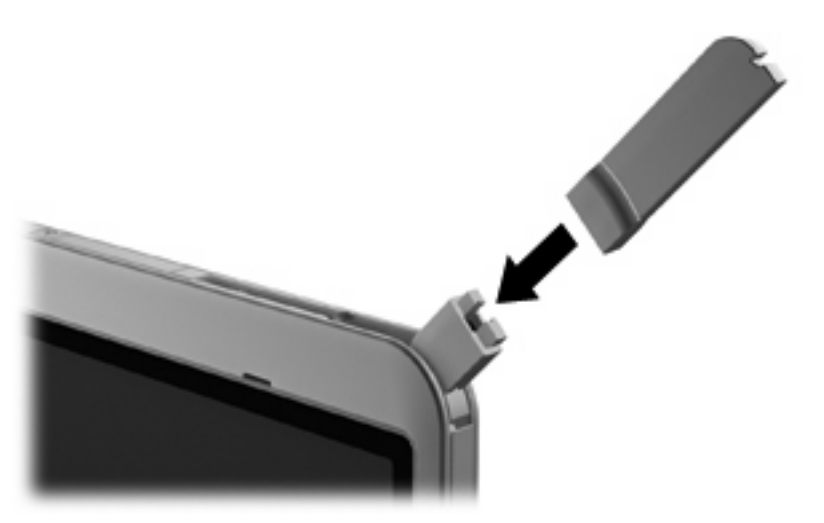

# <span id="page-23-0"></span>**4 Bluetooth** 무선 장치 사용**(**일부 모델만 해 당**)**

Bluetooth 장치는 다음과 같은 전자 장치를 연결하는 기존의 물리적 케이블 연결을 대체하는 근거리 무 선 통신을 제공합니다.

- 컴퓨터(데스크탑, 노트북, PDA)
- 전화(휴대폰, 무선 전화, 스마트 폰)
- 이미징 장치(프린터, 카메라)
- 오디오 장치(헤드셋, 스피커)

Bluetooth 장치는 Bluetooth 장치의 PAN(Personal Area Network)을 구축할 수 있는 피어 투 피어 기능 을 제공합니다. Bluetooth 장치 구성 및 사용에 관한 자세한 내용은 Bluetooth 소프트웨어 도움말을 참 조하십시오.

### **Bluetooth** 및 **ICS(Internet Connection Sharing)**

Bluetooth 를 사용하여 한 컴퓨터를 호스트로 설정한 후 이 컴퓨터를 다른 컴퓨터의 인터넷 연결을 위 한 게이트웨이로 사용하는 것은 좋은 방법이 **아닙니다. Bluetooth** 를 사용하여 두 대 이상의 컴퓨터가 연결되어 있고 그 중 한 컴퓨터에 ICS(Internet Connection Sharing)가 활성화되어 있으면 또 다른 컴퓨 터는 Bluetooth 네트워크를 사용하여 인터넷에 연결할 수 없습니다.

Bluetooth 의 강도는 휴대폰, 프린터, 카메라 및 PDA 를 포함한 무선 장치와 컴퓨터 사이에 전송되는 정보를 동기화하는 데 적합한 수준입니다. Bluetooth 를 통해 인터넷을 공유할 수 있을 정도로 두 대 이 상의 컴퓨터를 일관되게 연결할 수 없다는 점이 Bluetooth 와 Windows 운영 체제의 한계입니다.

# <span id="page-24-0"></span>**5** 무선 연결 문제 해결

무선 연결 문제를 일으킬 수 있는 원인은 다음과 같습니다.

- 무선 장치가 올바르게 설치되어 있지 않거나 비활성화되어 있습니다.
- 무선 장치 또는 라우터 하드웨어에 장애가 발생했습니다.
- 네트워크 구성(SSID 또는 보안)이 변경되었습니다.
- 무선 장치가 다른 장치의 간섭을 받습니다.
- 주: 무선 네트워크 장치는 일부 컴퓨터 모델에만 포함되어 있습니다. 무선 네트워크 기능이 원래 컴 퓨터 패키지 측면의 기능 목록에 없는 경우에는 무선 네트워크 장치를 구입하여 무선 네트워크 기능을 컴퓨터에 추가할 수 있습니다.

네트워크 연결 문제를 해결하기 위한 작업을 시작하기 전에 먼저 모든 무선 장치에 장치 드라이버가 설치되어 있는지 확인하십시오.

이 장에서는 사용하려는 네트워크에 연결되지 않는 컴퓨터를 진단하고 수리하는 절차를 설명합니다.

### <span id="page-25-0"></span>**WLAN** 연결을 생성할 수 없음

WLAN 연결에 문제가 있는 경우 해당 컴퓨터에 내장 WLAN 장치가 제대로 설치되어 있는지 다음과 같 은 방법으로 확인합니다.

- 주: Windows 에는 컴퓨터의 보안 수준을 높이기 위한 사용자 계정 컨트롤 기능이 있습니다. 소프트 웨어 설치, 유틸리티 실행 또는 Windows 설정 변경과 같은 작업을 할 때 사용자의 허가 또는 암호를 요청하는 메시지가 나타날 수 있습니다. 자세한 정보는 Windows 도움말 및 지원을 참조하십시오.
	- **1.** 시작 **>** 컴퓨터 **>** 시스템 속성을 선택합니다.
	- **2.** 왼쪽 창에서 장치 관리자를 누릅니다.
	- **3.** 네트워크 어댑터 목록에서 WLAN 장치를 확인합니다. WLAN 장치 목록에는 무선, 무선 *LAN*, *WLAN* 또는 *802.11* 이라는 용어가 포함되어 있습니다.

컴퓨터에 내장 WLAN 장치가 없거나 WLAN 장치의 드라이버가 제대로 설치되어 있지 않으면 목 록에 WLAN 장치가 표시되지 않습니다.

WLAN 문제 해결에 대한 자세한 내용은 도움말 및 지원에서 제공하는 웹 사이트 링크를 참조하십시 오.

## <span id="page-26-0"></span>자주 사용하는 네트워크에 연결할 수 없음

Windows 가 손상된 WLAN 연결을 자동으로 복구할 수 있습니다.

● 작업 표시줄의 오른쪽 끝에 있는 알림 영역에 네트워크 상태 아이콘이 있으면 이 아이콘을 마우 스 오른쪽 버튼으로 누른 후 메뉴에서 진단 및 복구를 누릅니다.

Windows 에 의해 네트워크 장치가 재설정되고 자주 사용하는 네트워크에 다시 연결하려는 시도 가 이루어집니다.

- 하나 이상의 WLAN 또는 LAN 드라이버만 설치되어 있고 컴퓨터가 네트워크에 연결되어 있지 않 으면 네트워크 상태 아이콘 위에 "x"가 표시됩니다.
- 알림 영역에 네트워크 상태 아이콘이 없으면 다음 단계를 따르십시오.
	- **1.** 시작을 누른 다음 검색 시작 상자에 네트워크 및 공유를 입력합니다.
	- **2.** 검색 결과 목록에서 네트워크 및 공유 센터를 누릅니다.
	- **3.** 왼쪽 창에서 진단 및 복구를 누릅니다.

네트워크 연결 창이 표시되면 Windows 에 의해 네트워크 장치가 재설정되고 자주 사용하는 네트워크에 다시 연결하려는 시도가 이루어집니다.

## <span id="page-27-0"></span>네트워크 상태 아이콘이 표시되지 않음

소프트웨어 드라이버가 없거나 손상된 경우에는 WLAN 을 구성한 후 네트워크 상태 아이콘이 알림 영 역에 표시되지 않습니다. Windows "장치를 찾을 수 없음" 오류 메시지가 표시될 수도 있습니다. 드라 이버를 다시 설치해야 합니다.

사용자의 컴퓨터 모델에 맞는 WLAN 장치 소프트웨어의 최신 버전을 가져오려면 다음 단계를 따르십 시오.

- **1.** 인터넷 브라우저를 열어 <http://www.hp.com/support> 로 이동합니다.
- **2.** 국가 또는 지역을 선택합니다.
- **3.** 소프트웨어 및 드라이버 다운로드 옵션을 누른 다음 검색 상자에 있는 컴퓨터 모델 번호를 입력 합니다.
- **4.** enter 를 누르고 화면 지침을 따릅니다.
- $\overleftrightarrow{B}$  주: 사용 중인 WLAN 장치를 별도로 구입한 경우에는 해당 제조업체의 웹 사이트에서 최신 소프트 웨어를 가져옵니다.

### <span id="page-28-0"></span>현재 네트워크 보안 코드를 사용할 수 없음

WLAN 에 연결할 때 네트워크 키나 SSID 를 입력하라는 메시지가 표시되면 네트워크에 보안이 적용된 것입니다. 보안 네트워크에 연결하려면 현재 코드를 가지고 있어야 합니다. SSID 및 네트워크 키는 컴 퓨터를 네트워크에 식별하기 위해 사용자가 컴퓨터에 입력한 영숫자 코드입니다.

- 네트워크가 개인 무선 라우터에 연결되어 있는 경우에는 라우터 사용 설명서에서 라우터와 WLAN 장치에 동일한 코드를 설정하는 방법에 대한 지침을 참조하십시오.
- 사무실 네트워크 또는 공공 인터넷 대화방 네트워크와 같은 개인 네트워크의 경우, 네트워크 관 리자에게 문의하여 코드를 확인한 후 메시지가 표시되면 해당 코드를 입력합니다.

일부 네트워크에서는 보안을 강화하기 위해 정기적으로 라우터나 액세스 포인트에 사용되는 SSID 또는 네트워크 키를 변경합니다. 그에 따라 사용자 컴퓨터의 해당 코드도 변경해야 합니다.

이전에 네트워크에 연결한 적이 있고 해당 네트워크에 대해 새 무선 네트워크 키와 SSID 를 받게 되 면, 아래 단계를 수행하여 네트워크에 연결해야 합니다.

**1.** 시작 **>** 네트워크 **>** 네트워크 및 공유 센터 **>** 무선 네트워크 관리를 누릅니다.

사용할 수 있는 WLAN 을 보여 주는 목록이 표시됩니다. 여러 WLAN 이 활성 상태인 핫스폿에 있 는 경우에는 여러 항목이 표시됩니다.

- **2.** 네트워크를 마우스 오른쪽 버튼으로 누른 다음 속성을 누릅니다.
- 주: 원하는 네트워크가 목록에 없으면 네트워크 관리자에게 문의하여 해당 라우터나 액세스 포 인트가 작동 중인지 확인합니다.
- **3.** 보안 탭을 누른 다음 네트워크 보안 키 필드에 올바른 무선 암호화 데이터를 입력합니다.
- **4.** 확인을 눌러 설정을 저장합니다.

### <span id="page-29-0"></span>**WLAN** 연결이 매우 약함

연결 강도가 매우 약하거나 컴퓨터를 WLAN 에 연결할 수 없는 경우 다음과 같은 방법으로 다른 장치 의 간섭을 최소화합니다.

- 컴퓨터를 무선 라우터나 액세스 포인트에 가까운 곳으로 옮깁니다.
- 전자 레인지, 무선 전화 또는 휴대폰과 같은 다른 무선 장치의 연결을 일시적으로 끊어 장치의 간 섭이 없는지 확인합니다.

연결 강도가 좋아지지 않으면 장치의 모든 연결 값을 다시 설정합니다.

**1.** 시작 **>** 네트워크 **>** 네트워크 및 공유 센터 **>** 무선 네트워크 관리를 누릅니다.

사용할 수 있는 WLAN 을 보여 주는 목록이 표시됩니다. 여러 WLAN 이 활성 상태인 핫스폿에 있 는 경우에는 여러 항목이 표시됩니다.

**2.** 네트워크를 마우스 오른쪽 버튼으로 누른 다음 네트워크 제거를 누릅니다.

### 무선 라우터에 연결할 수 없음

무선 라우터에 연결이 되지 않는 경우에는 10-15 초 동안 라우터의 전원을 끄고 무선 라우터를 재설정 합니다.

그래도 컴퓨터가 WLAN 에 연결되지 않으면 무선 라우터를 다시 시작합니다. 자세한 내용은 라우터 제 조업체 지침을 참조하십시오.

# <span id="page-30-0"></span>색인

### **B**

Bluetooth 장치 [1](#page-4-0), [20](#page-23-0)

#### **C**

Connection Manager 아이콘 [2](#page-5-0)

#### **H**

HP Connection Manager 소프트웨 어 [5](#page-8-0) HP 모바일 광대역, 비활성화 [12](#page-15-0) HP 모바일 광대역 모듈 [11](#page-14-0)

### **S**

SIM 넣기 [12](#page-15-0) 제거 [13](#page-16-0)

### **W**

Wireless Assistant 소프트웨어 [2,](#page-5-0) [4](#page-7-0) WLAN 설치 [7](#page-10-0) WLAN 에 연결 [9](#page-12-0) WLAN 장치 [1,](#page-4-0) [6](#page-9-0) WWAN 장치 [1,](#page-4-0) [11](#page-14-0)

### ㄱ

간섭, 최소화 [26](#page-29-0) 간섭 최소화 [26](#page-29-0) 공용 WLAN 연결 [9](#page-12-0)

#### ㄴ

네트워크 보안 코드 SSID [25](#page-28-0) 네트워크 키 [25](#page-28-0) 네트워크 상태 아이콘 [2](#page-5-0), [24](#page-27-0) 네트워크 키 [25](#page-28-0)

#### $\qquad \qquad \Box$

무선 네트워크(WLAN) 공용 WLAN 연결 [9](#page-12-0)

기능 범위 [9](#page-12-0) 보안 [8](#page-11-0) 사용 [6](#page-9-0) 설명 [1](#page-4-0) 연결 [9](#page-12-0) 필요 장비 [7](#page-10-0) 회사 WLAN 연결 [9](#page-12-0) 무선 버튼 [2](#page-5-0) 무선 아이콘 [2](#page-5-0) 무선 장치, 유형 [1](#page-4-0) 무선 제어 Wireless Assistant 소프트웨 어 [2](#page-5-0) 버튼 [2](#page-5-0) 운영체제 [2](#page-5-0) 무선 표시등 [2](#page-5-0) 문제 해결 [21](#page-24-0)

### ㅂ

방화벽 [8](#page-11-0) 보안, 무선 [8](#page-11-0)

### ㅅ

소프트웨어 HP Connection Manager [5](#page-8-0) Wireless Assistant [4](#page-7-0)

### $\bullet$

아이콘 Connection Manager [2](#page-5-0) 네트워크 상태 [2](#page-5-0), [24](#page-27-0) 무선 [2](#page-5-0) 암호화 [8](#page-11-0) 외부 WWAN 안테나 닫기 [18](#page-21-0) 연결 [18](#page-21-0) 열기 [14](#page-17-0) 제거 [18](#page-21-0) 인터넷 연결 설정 [7](#page-10-0)

#### ㅎ

회사 WLAN 연결 [9](#page-12-0)

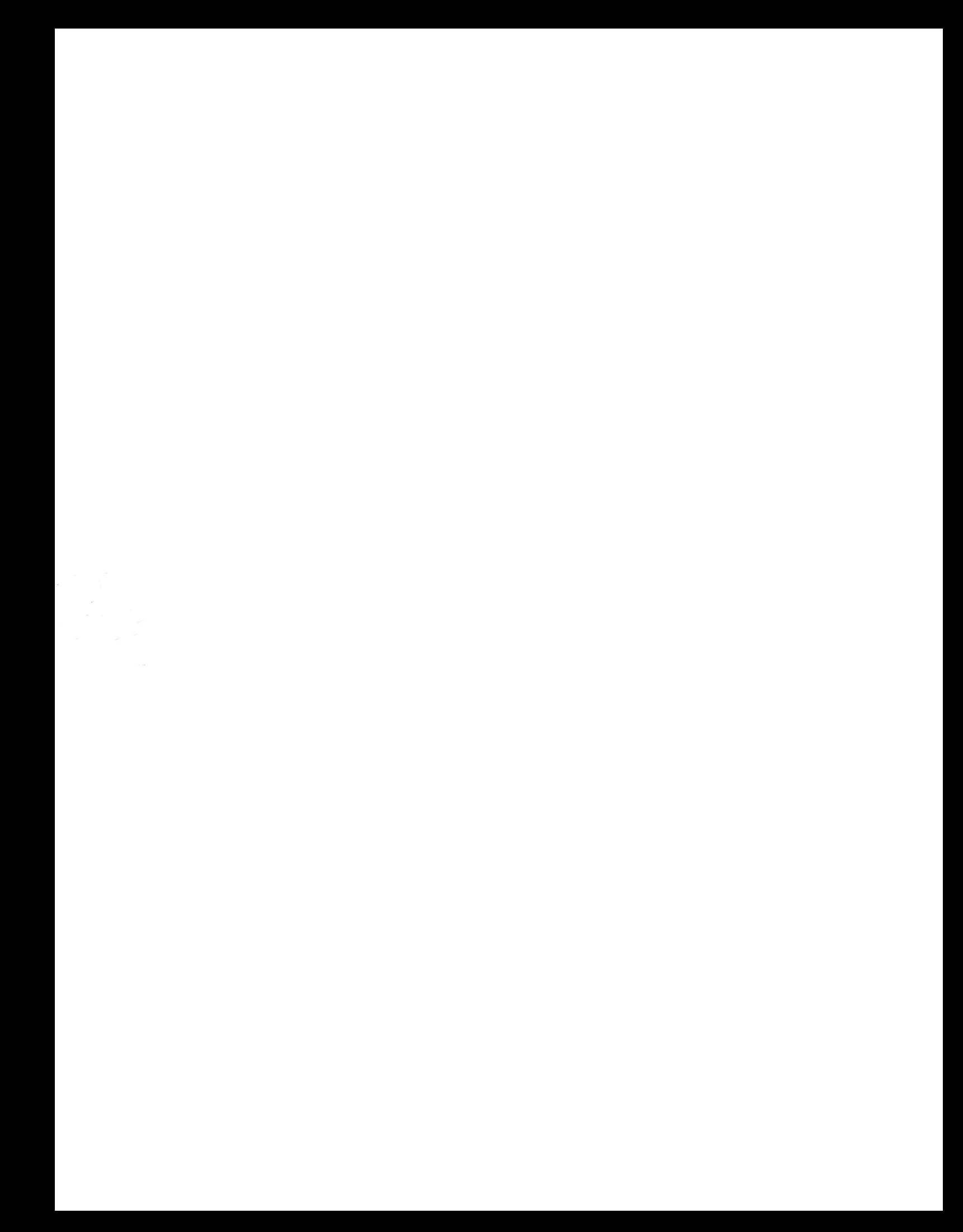